Remotenet Notes for setting up your Blog

DJF 5/18/12

Note: Currently we are supporting Google Blogger Accounts – other accounts can be integrated as well

Step 1. – Setup your blog on blogger.co m – choose a name and make note:

In my example I called it beadsmithbeta

And my url or website will be Beadsmithbeta.blogspot.com

Choose a template

And you are ready to post.

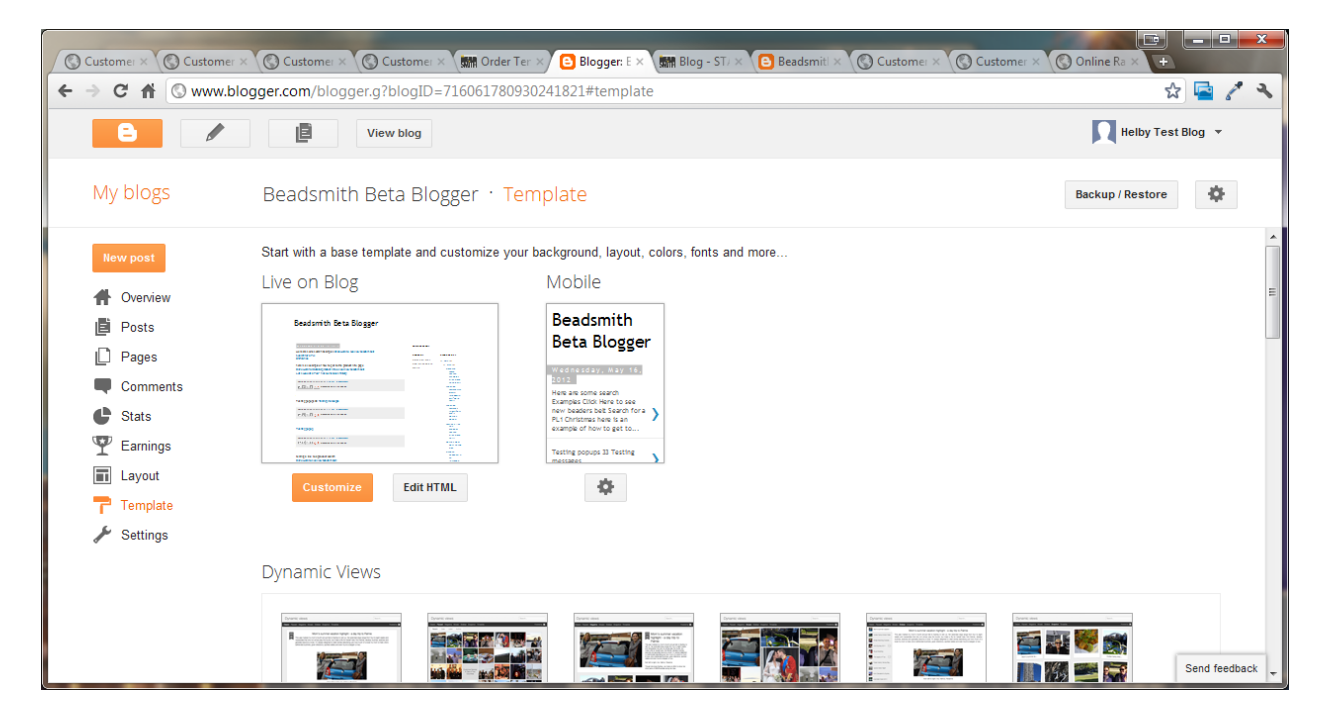

Optional – if you don't like the headers at the top of the blog – you can remove them

By going to template  $\rightarrow$  customize  $\rightarrow$  advanced  $\rightarrow$  Add Css

And adding the following: (THIS IS OPTIONAL)

navbar { display: none; }

#navbar-iframe { display: none !important; }

.global-nav { display: none !important; }

![](_page_1_Picture_0.jpeg)

Step 2. – Add the Remotenet Link Code to the Blogger Site as a Widget

Choose Layout  $\rightarrow$  add a gadget

![](_page_1_Picture_49.jpeg)

Choose html/javascript:

![](_page_2_Picture_0.jpeg)

## Enter a Name – RNSearchTool

Cut and paste the content

<script src="http://hosting.tshinc.com/all\_scripts/tsh\_blog.js" type="text/javascript"></script>

Note: this is hosted at tsh – if you want/need to host it locally you can download and change the links

![](_page_3_Picture_4.jpeg)

Verify your widget shows on the layout..

![](_page_4_Picture_16.jpeg)

Save your changes .

Step3. Adding links to remotenet:

Note these links will only work when logged into the site on the blog page

Add a new post choose HTML to enter the code directly..

![](_page_5_Picture_0.jpeg)

You can enter your own text/ links etc –

To add a link back to remotenet

Here are some examples

Here are some search Examples

The links should always have

javascript:SearchTool('[CODE FROM RN]')

AS THE FORMAL

Note the use of ' and " – this can be a little confusing – but each link is encapsulated.

'browsepath("BRC","||035")' – is a function in RN that does a search , each code and piece allows for a different product search.

Here are some of the codes : "SR" is a normal search , BRC, BRS , BRSC are browsing to a specific product type, class or category

The codes are either a product number, or a class, category etc

<a href=javascript:SearchTool('browsepath("BRC","||035")') > Click Here to see new arrivals</a>

<br>

<a href=javascript:SearchTool('browsepath("SR","|PL1")') > Search for a PL1 </a>

<br>

<a href=javascript:SearchTool('browsepath("BRS","||037|817")') >Christmas</a>

<br>

<br>

here is an example of how to get to the product info page

<br>

<a href=javascript:SearchTool('hotprod\_inquiry("PI","N","BDBELT1")') > Click Here for detaild product info on our new beaders belt </a>

## <br>

<a href=javascript:SearchTool('hotprod\_inquiry("PI","N","PL8")') > Let's Look at a PL8 - has some sales history </a>

Step 4 – updating your RN Template with your Blog Name/Site

DOWNLOAD THE TEMPLATE FOR THE BLG (blog page)

![](_page_7_Picture_8.jpeg)

Open up your template and locate the body section

![](_page_7_Picture_9.jpeg)

Add an Iframe to the body of the document -

An Iframe is a page within a page in html..

Note the url or SRC is the blog url you created in step 1

Height and width – are dependent your site design..

<iframe width=700 height=800 src="http://beadsmithbeta.blogspot.com/">

</iframe>

Upload your template back into MDS

![](_page_8_Picture_34.jpeg)

![](_page_8_Picture_7.jpeg)

## Verify your blog is showing and working properly

![](_page_9_Picture_1.jpeg)

![](_page_9_Picture_2.jpeg)

![](_page_10_Figure_0.jpeg)